#### What settings should be changed on an Android Phone

[15 Android Settings You Should Change Right Now! 2022 -](https://www.bing.com/videos/search?q=what+settings+should+be+changed+on+an+andriod+phone&view=detail&mid=80491ECC1E2DB13DC8C980491ECC1E2DB13DC8C9&FORM=VIRE) Bing video

### Additional Android Settings You May Want To Change on your Phone

[Change these Android Settings Now! -](https://www.bing.com/videos/search?q=what+settings+should+be+changed+on+an+andriod+phone&docid=608013021405804440&mid=D8927308B27BE1E6D952D8927308B27BE1E6D952&view=detail&FORM=VIRE) Bing video

# **18 iPhone settings you should change.**

Helpful settings you may want to set on your iPhone

#### **18 iPhone settings you need to know about**

- 1.Turn off Personalized Ads
- 2.Turn off iPhone Analytics and System Services to stop sharing data with Apple
- 3.Disable In-App Ratings & Reviews
- 4.Disable Video Auto-play
- 5.Change Passcode to Alphanumeric
- 6.Disable access to Siri, Home Control, and Control Center when locked
- 7.Enable Two-Factor Authentication for more security
- 8.Disable USB Accessories
- 9.Limit Microphone and Camera access to certain apps

10.Adjust Auto-Lock 11.Enable True Tone and Night Shift 12.Turn on Find My iPhone to track your lost device 13.Enable Wi-Fi Assist 14.Optimize storage with High Efficiency format 15.Turn on Reachability 16.Turn off Keyboard Clicks 17.Disable Auto-Correction in Keyboards

18.Set Emergency SOS

#### **1. Turn off Personalized Ads**

• Based on your usage habits, Apple shows ads that might interest you. However, you can limit ad tracking (which collects data to display targeted ads) by turning off Personalized Ads. To do so, Open Settings **→** Privacy & Security **→** Scroll down and tap Apple Advertising **→** switch off Personalized Ads.

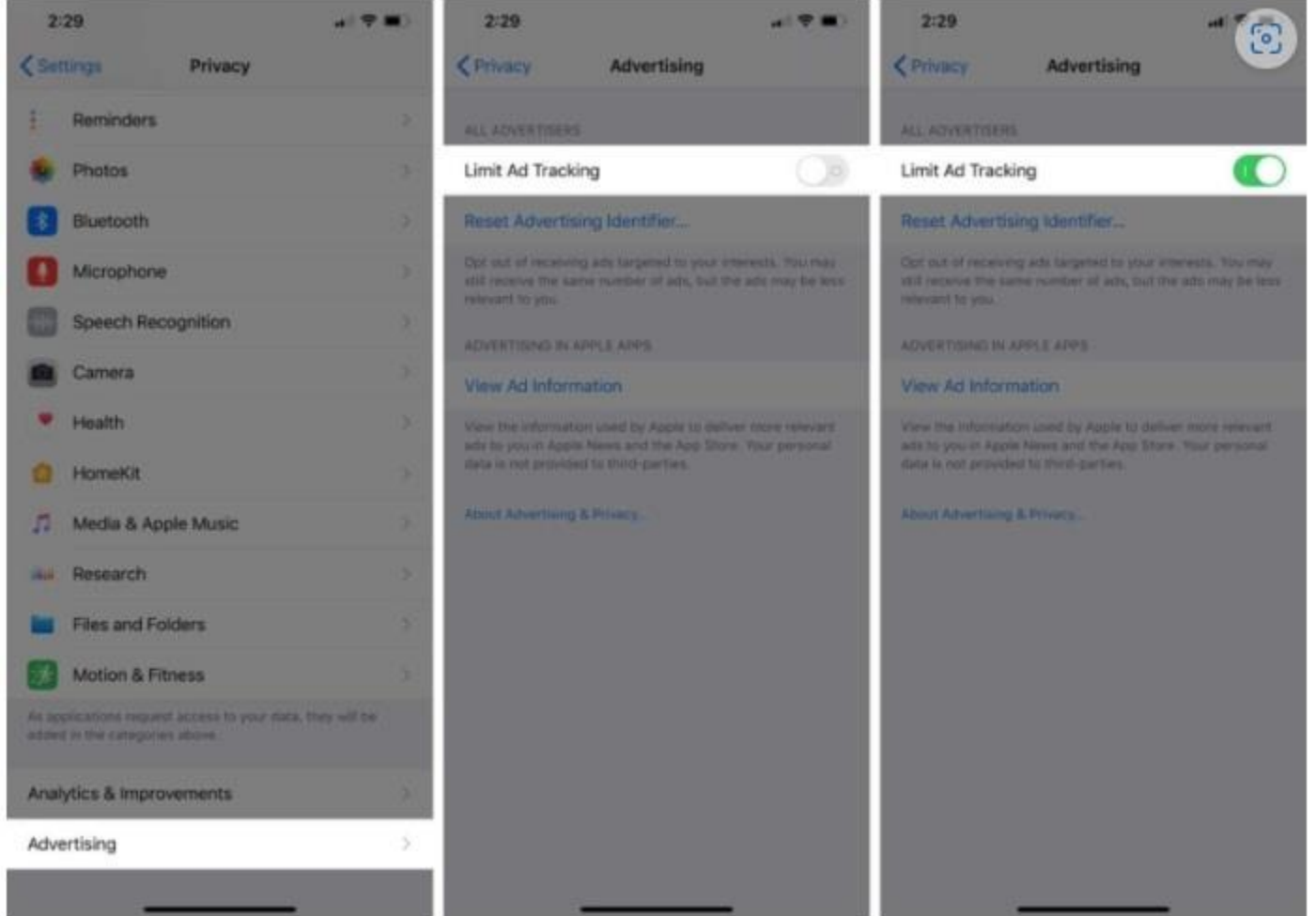

#### **2. Turn off iPhone Analytics and System Services sharing data with Apple ??**

• Apple needs to collect diagnostic and usage data from your iPhone to improve your overall user experience. However, you get the complete freedom to opt out of this data collection whenever you want. *I you want to assist Apple leave it on.*

To take control of your data, open Settings **→** Privacy **→** Location Services **→** scroll down and tap System Services. On this screen, you can disable the access to a ton of things like Location-Based Suggestions, iPhone Analytics, and more. So, fine-tune everything as per your needs.

#### **2. Turn off iPhone Analytics and System Services sharing data with Apple ??**

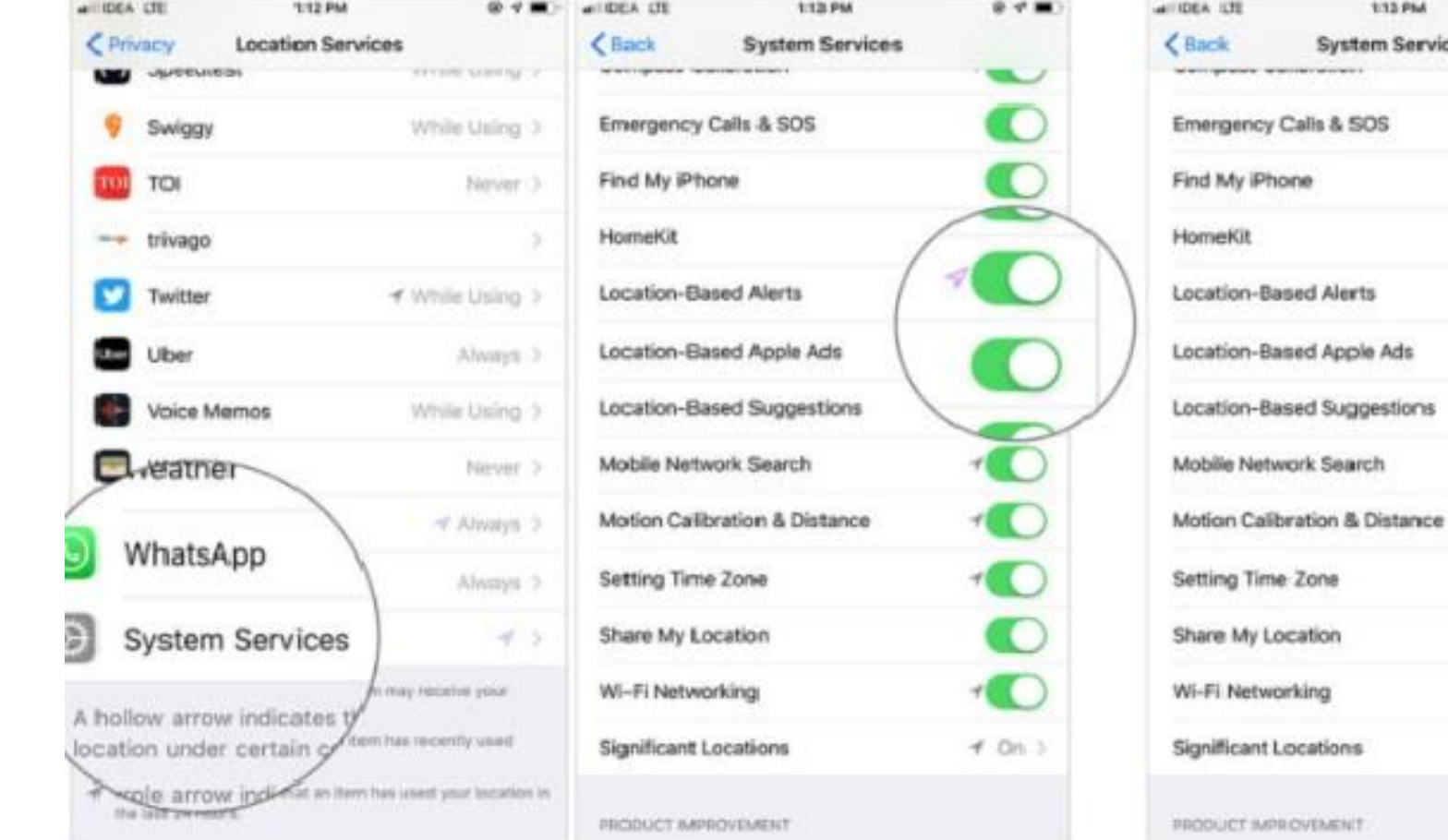

## **3. Disable In-App Ratings & Reviews**

- At times, In-App Ratings & Reviews can be pretty distracting—especially when they start popping up time and time again. Fortunately, there's a quick way to turn off such popups.
- To do so, launch Settings and head over to the App Store section. Then, toggle off In-App Ratings & Reviews.

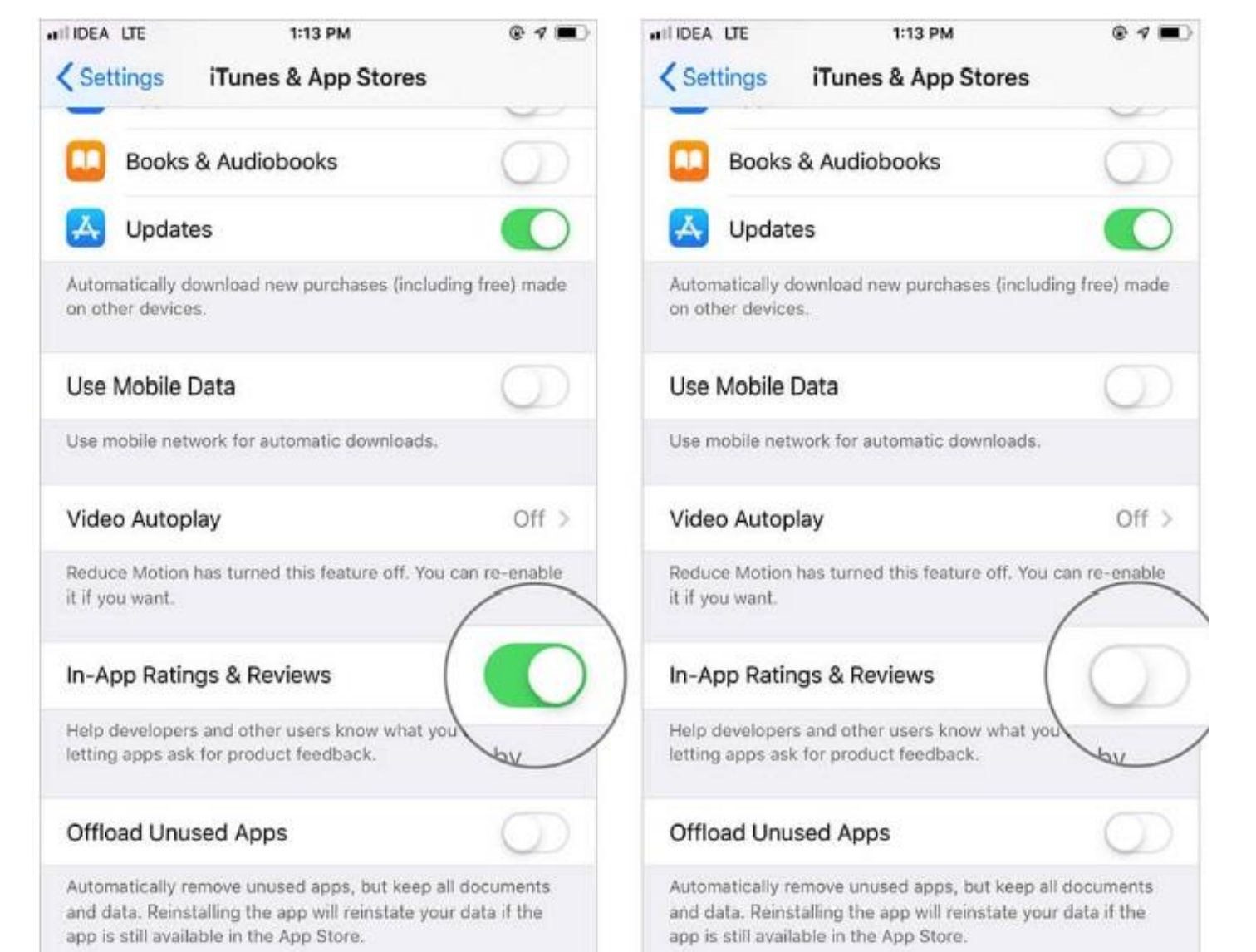

### **4. Disable Video Auto-play**

- Short video previews of apps and games are helpful because they show you a quick look at what they have to offer. However, they can easily drain your iPhone battery percentage and eat into your cellular data usage.
- To get it done, jump into **Settings →** App Store **→** tap Video Autoplay. Now, you can choose Off to completely disable this feature, or allow the videos to play only on Wi-Fi.

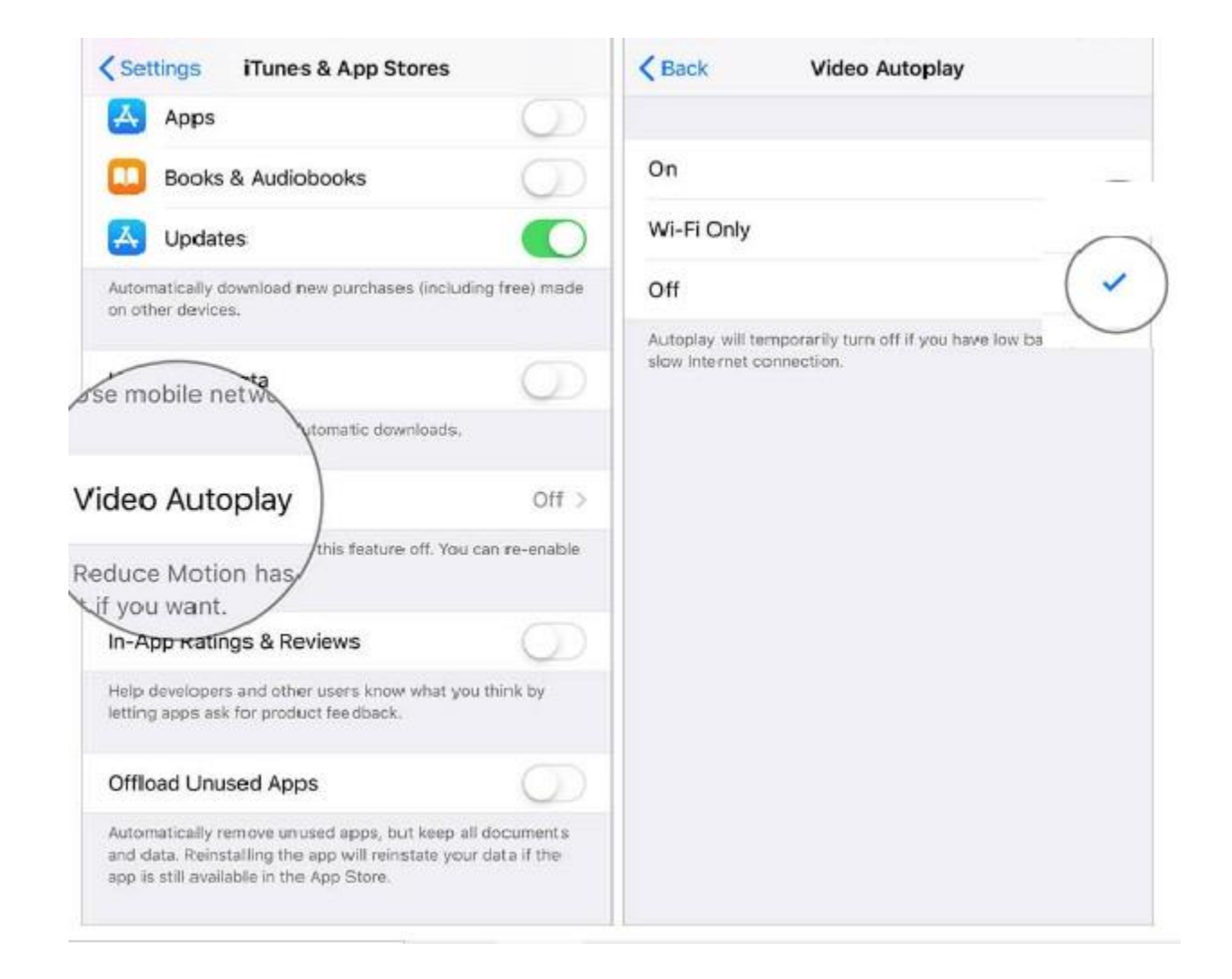

## **5. Change Passcode / Add Face ID**

- A four-digit password isn't recommended for a couple of reasons. It's a tad easier to guess and can wreak havoc on your sensitive info.
- Some don't want a passcode at all. Others use a strong pass code 6 or more numbers, Alphanumeric along with Face ID. Its up to you!!!!!!!!
- Recommendation:
- To [change your iPhone passcode to Alphanumeric](https://www.igeeksblog.com/how-to-set-alphanumeric-passcode-on-iphone-ipad/), open Settings **→** Face/Touch ID & Passcode → Enter your current passcode, then tap **Change Passcode**. Enter your old passcode again  $\rightarrow$ tap Passcode Options **→** Custom Alphanumeric Code. Remember to set a strong passcode!

#### **6. Disable access to Siri, Home Control, and Control Center when locked**

- While having quick access to common features like Siri, Control Center, and Wallet right from the Lock screen is convenient, it's also a detriment to your privacy. It's best to disable access to essential features such as these.
- To do so, launch Settings **→** Face/Touch ID & Passcode **→** swipe down to the Allow Access When Locked section.
- Now, you can disable access to many functions like **Control Center**, **Notification** Center, Siri and more. Make sure you toggle off settings with sensitive info!

#### **6. Disable access to Siri, Home Control, and Control Center when locked**

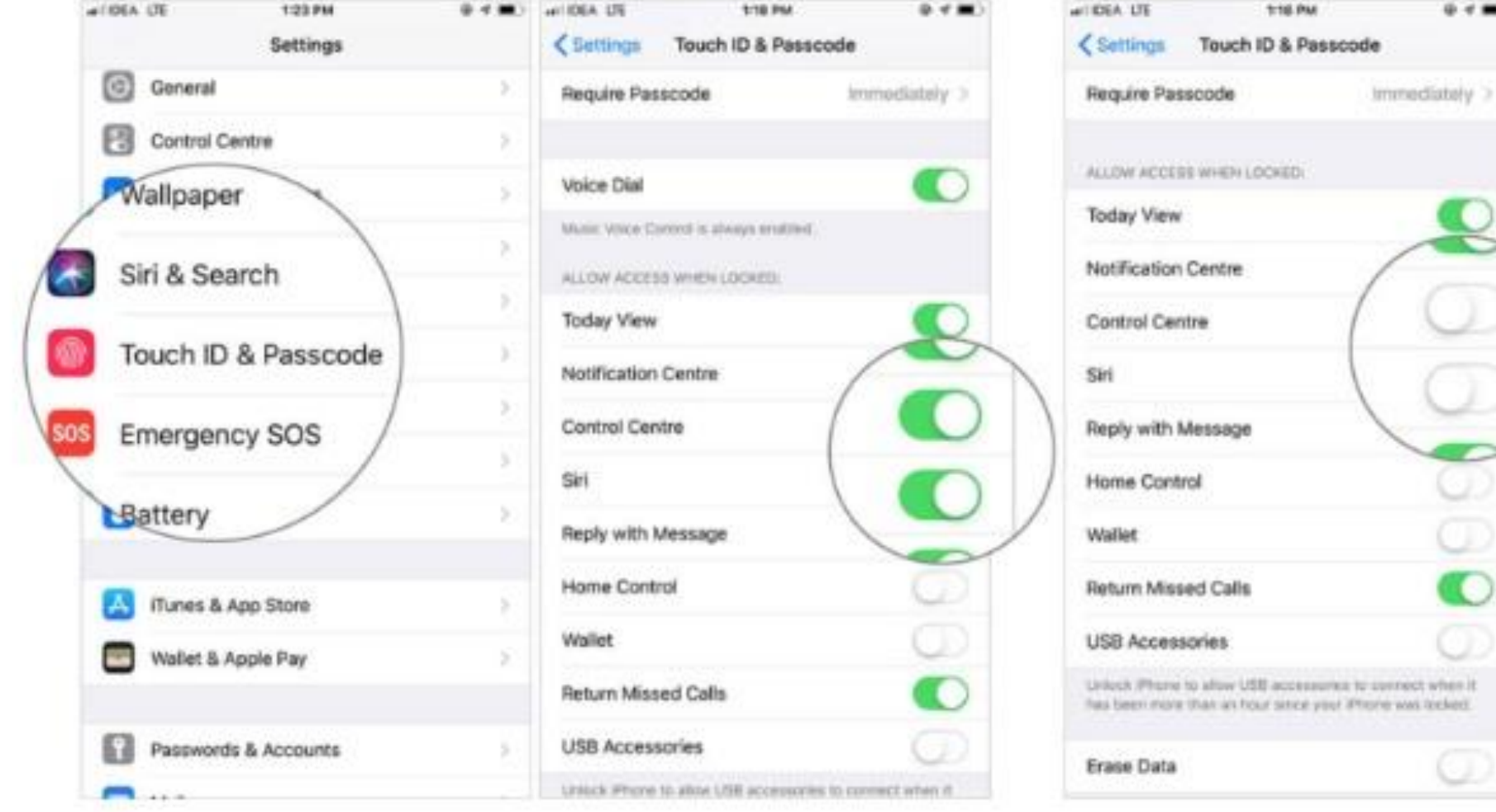

#### **7. Enable Two-Factor Authentication for more security**

- Apple's Two-Factor Authentication adds another layer of protection to your device. It can go a long way in offering a strong shield to not just your personal device, but your personal data as well. So, it's wise to keep it enabled.
- To get started, open Settings **→** Your profile **→** Password & Security **→** enter Apple ID password **→** Turn On Two-Factor Authentication **→** tap Continue. [And then set it up by](https://www.igeeksblog.com/how-to-enable-two-factor-authentication-for-apple-id/) **following the** instructions.

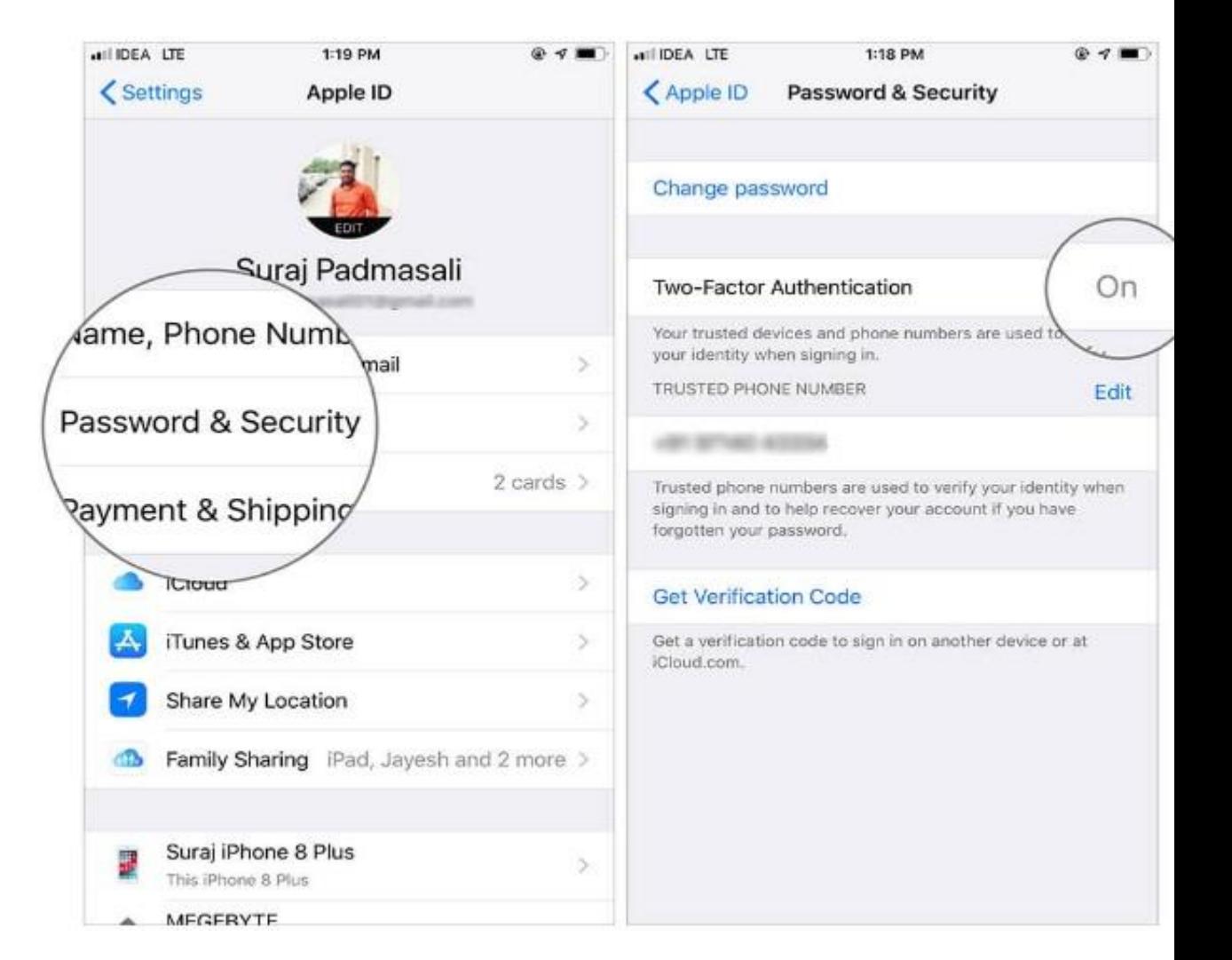

#### **8. Disable USB Accessories**

- [USB Restricted Mode](https://www.igeeksblog.com/how-to-disable-usb-accessories-restricted-mode-on-iphone-ipad/) is a wellthought-out security feature that shields your iPhone against malicious software. It prevents your device from connecting to an accessory if it hasn't been unlocked for more than an hour.
- To make sure this security is enabled, head over to Settings **→** Face/Touch ID & Passcode. Then, be sure the switch for Accessories is turned off.

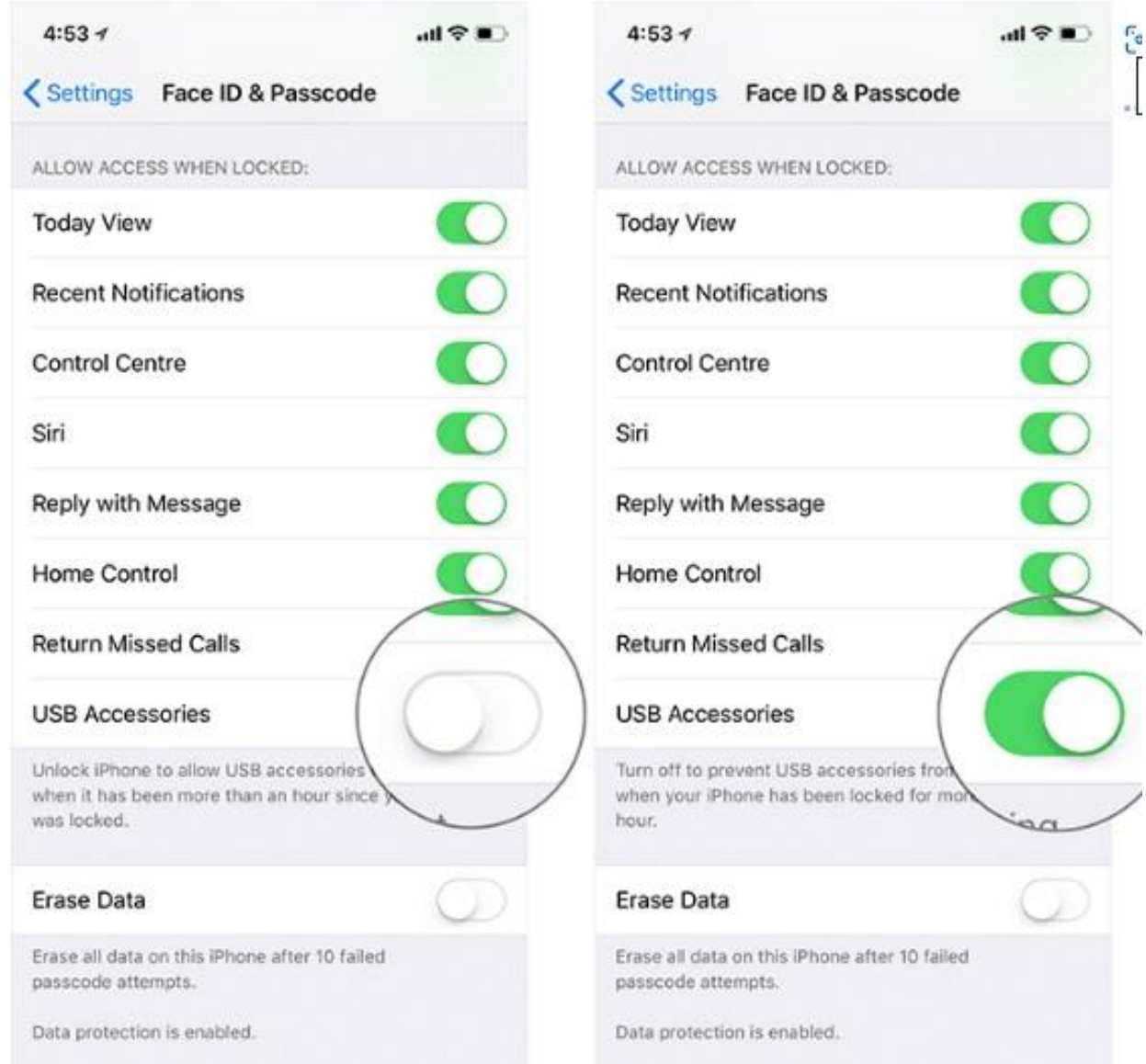

#### **9. Limit Microphone and Camera access to certain apps**

- Ever tap "Allow" on an app that asks to use your microphone or camera?
- Want to stop granting access to those apps? Here's what to do:
- Go to Settings **→** Privacy & **Security** → tap **Microphone** and turn off the switch next to the app(s) that you want to restrict mic access to.

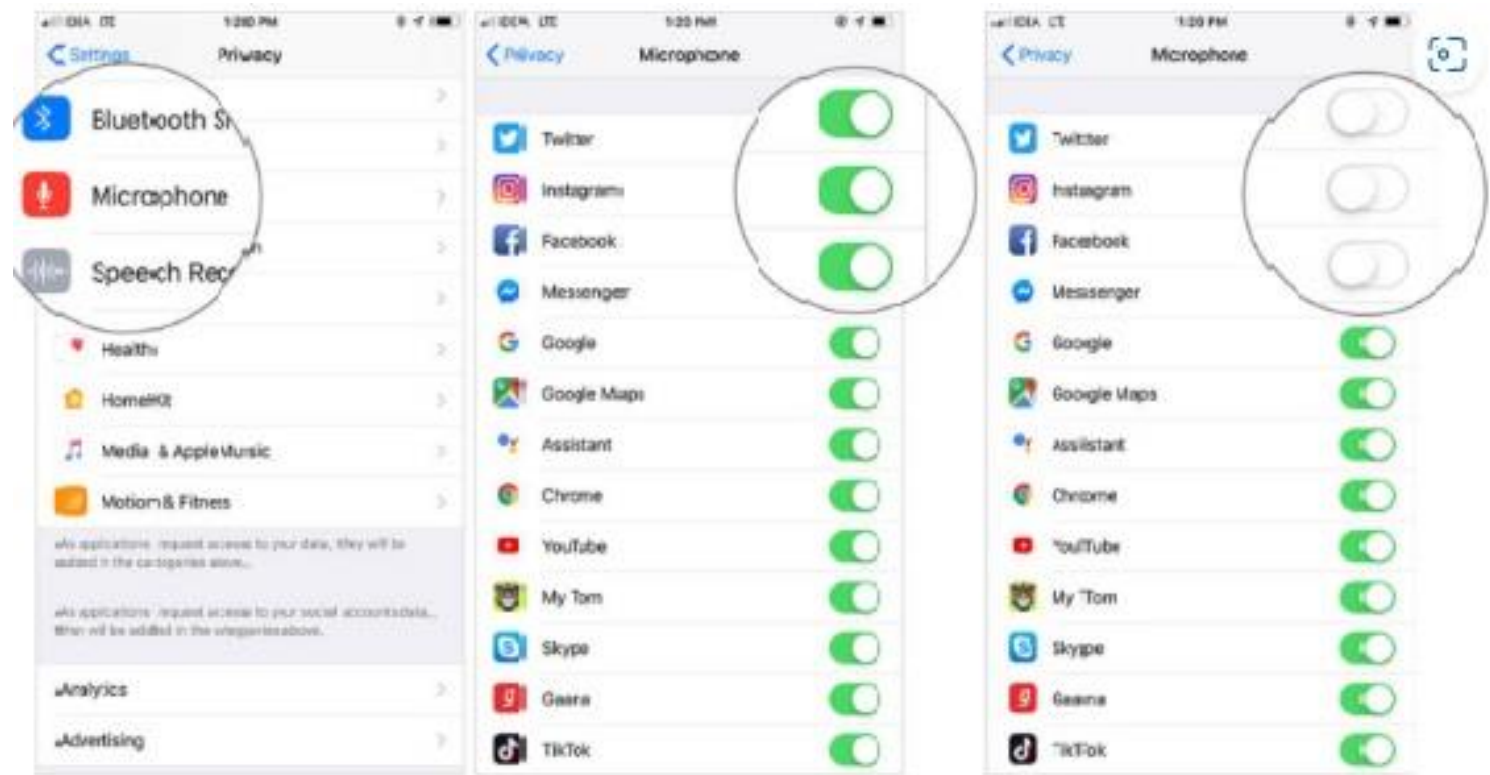

## **10. Adjust Auto-Lock**

- iOS automatically locks your iPhone *"if you use a pass code",* after a predefined time when it doesn't detect any human interaction. It not only prevents unnecessary power consumption but also stops others from viewing your content.
- It's best to set Auto-Lock to a minimum. The screen automatically dims before 10 seconds, so the 30 seconds option would be a bit too short. For best results, choose either the 1 or 2-minute option to fit your needs.
- To fine-tune this; open Settings **→** Display & Brightness **→** Auto-Lock. You'll see multiple options such as 30 seconds, 1 minute, etc. Choose your preferred option and you're good to go.

#### **10. Adjust Auto-Lock**

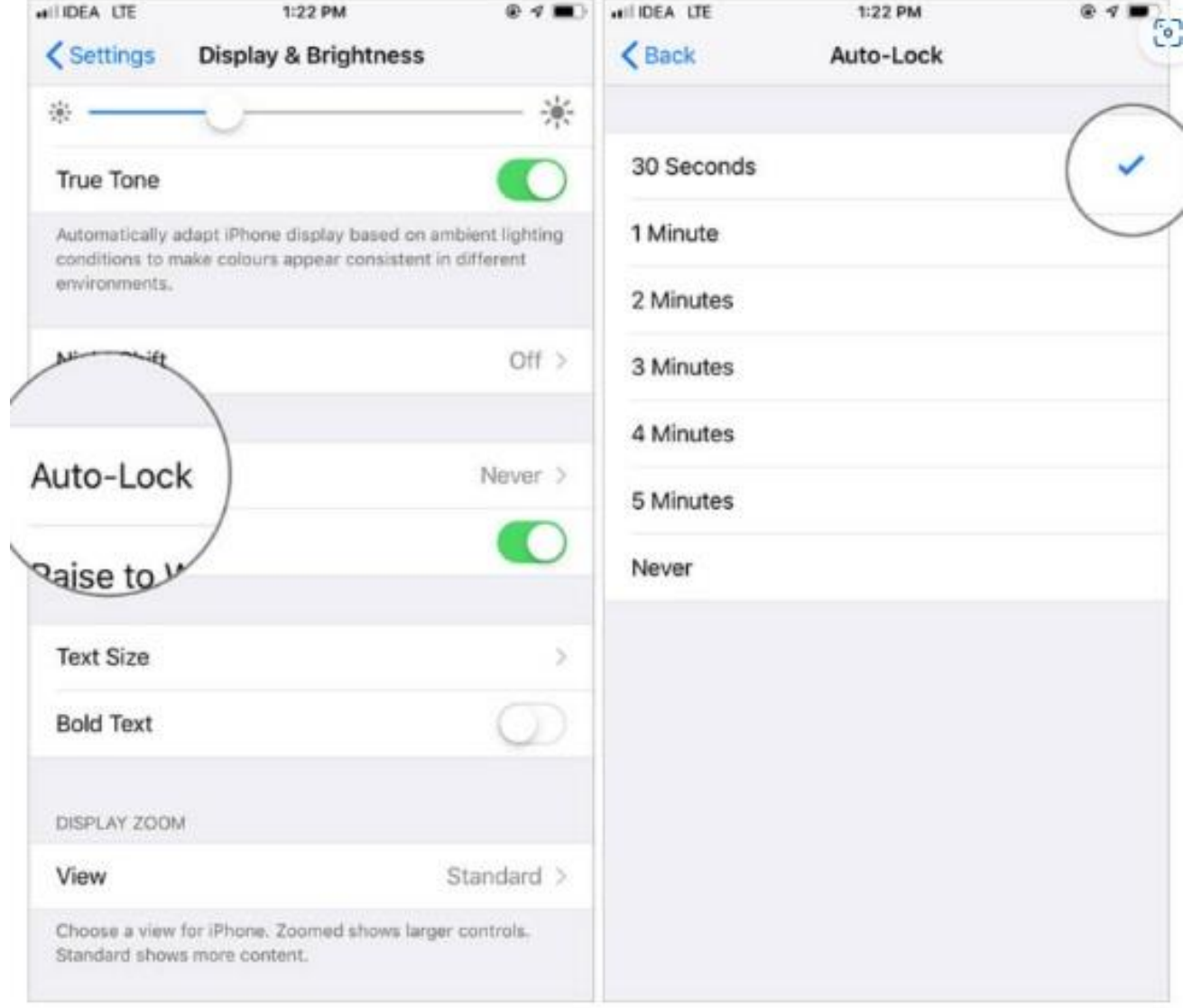

### **11. Enable True Tone and Night Shift**

- True Tone and Night Shift are designed to enhance the iPhone viewing experience. While True Tone automatically adapts your iPhone display as per ambient lighting conditions, Night Shift alters the colors of the display so that your eyes are more comfortable looking at the screen.
- To enable these features, head over to Settings **→** Display & Brightness. Bring True Tone into action, turn on the switch for it.

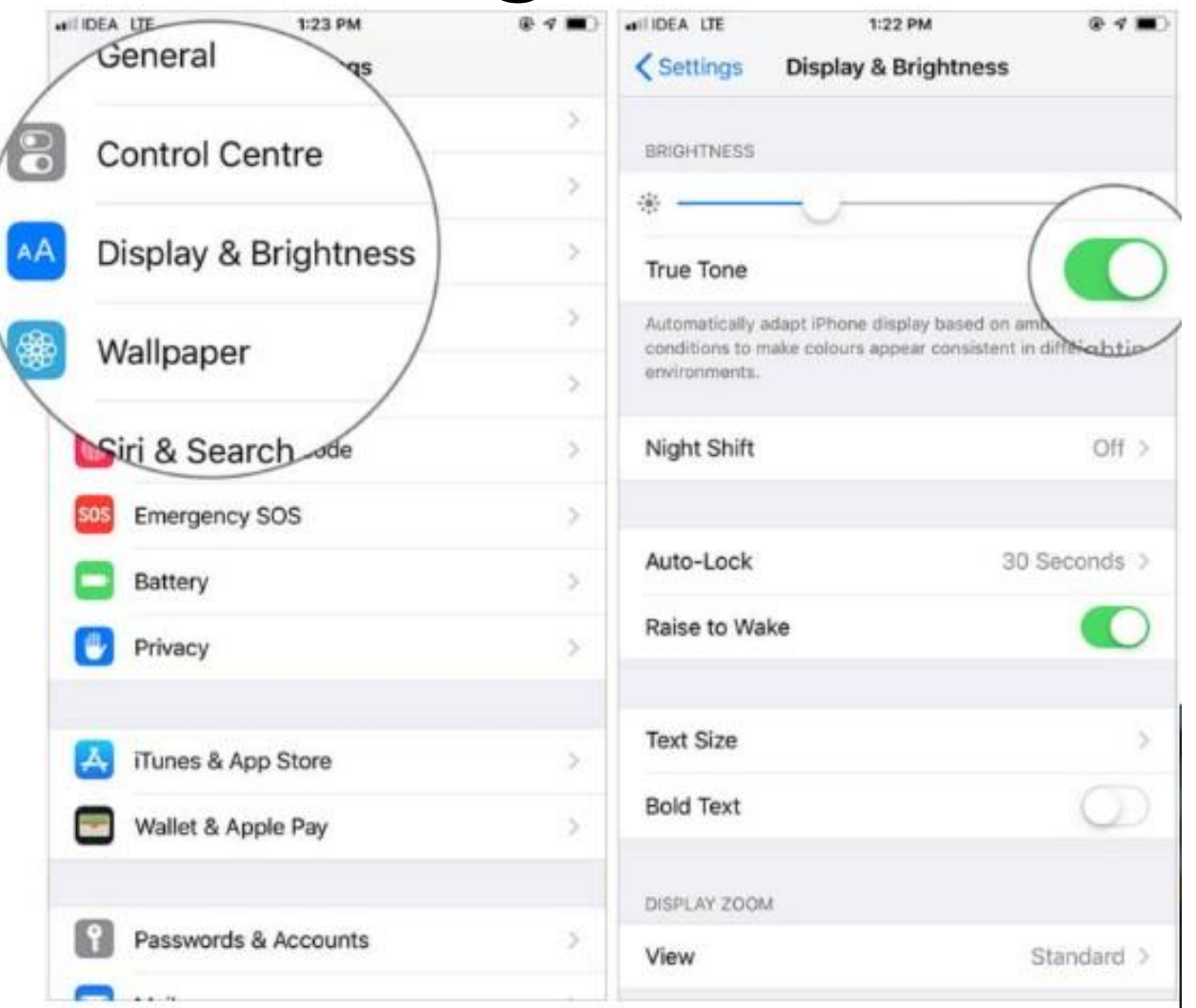

#### **12. Turn on Find My iPhone to track your lost device**

- "[Find My iPhone](https://www.igeeksblog.com/use-find-my-app-iphone-ipad/)" is a well-known advanced device-tracking feature. It can be enormously helpful in finding your lost Apple devices. So, be sure it's enabled.
- Open Settings **→** Your profile **→** iCloud  $\rightarrow$  tap Find My iPhone. And ensure that the toggle is on.

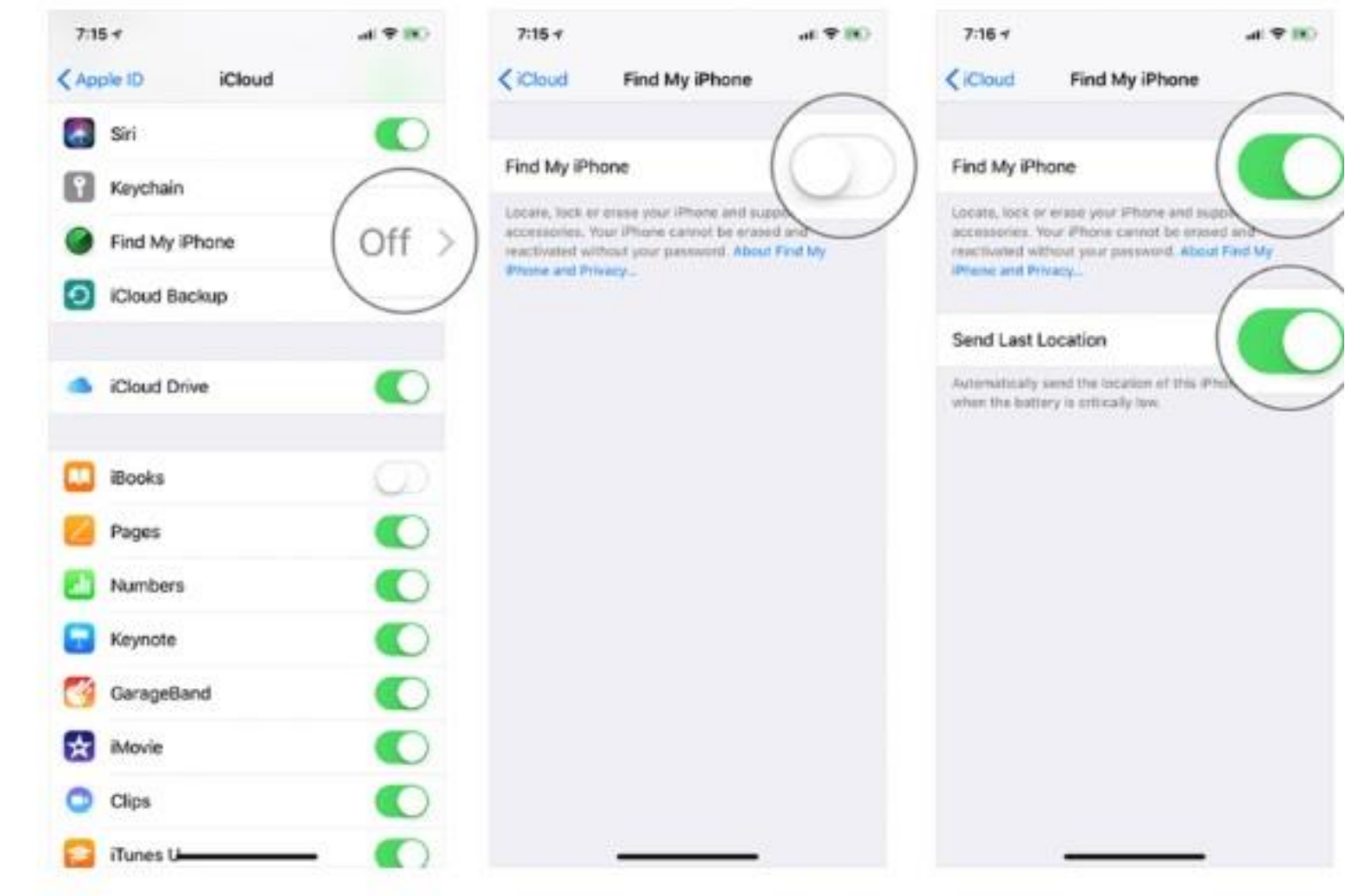

#### **12. Turn on Find My iPhone to track your lost device**

- To find my phone (or another Apple Device), from any device with a web browser go to "**icloud.com**". Enter your **Apple ID** and Password. Select Find My iPhone.
- A map will appear showing you the location. You can zoom in to a specific location.

## **13. Enable Wi-Fi Calling**

- Wi-Fi calling uses your Wi-Fi connection to make phone calls over the internet, instead of the network of cell towers maintained by your wireless carrier.
- If you have a week cell signal, Wi-Fi calling will make the call over the internet. (Not cellar usage)
- To turn it on, fire up **Settings → Cellular/ Data →** scroll down, and ensure that **Wi-Fi Calling** is toggled on.

#### **14. Optimize storage with High Efficiency format** 125, PM all data Ltd. 124 PM

- By taking full advantage of the [High-Efficiency format,](https://www.igeeksblog.com/how-to-convert-heic-to-jpg-on-iphone-ipad/) you can reduce the file size of your photos and videos by up to 50%. This one of the best ways to manage your iPhone's storage and prevent the device from becoming cluttered.
- To get going,

launch Settings **→** scroll down and tap Camera **→** Formats **→** make sure High Efficiency is selected.

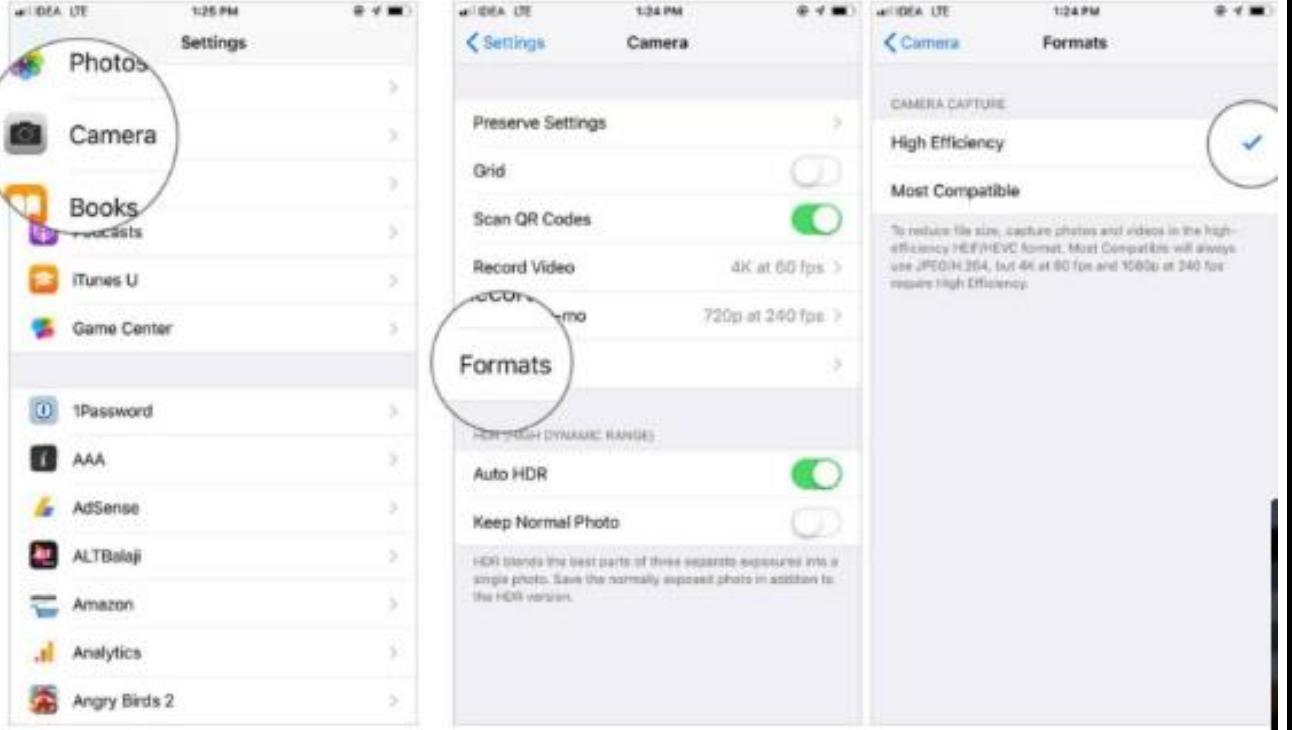

#### **15. Turn on Reachability**

- While big-screen iPhones are great for media viewing, web browsing, and gaming, they aren't convenient when you only want to use one hand. If you find it a bit uncomfortable to use your device one-handed, you should take advantage of Reachability.
- Reachability is a feature on the iPhone that allows users to bring the content halfway down the screen for more comfortable onehanded navigation.
- In older iPhones that featured a home button, Reachability could be activated by double-tapping on the Home Button.
- To enable it, open Settings **→** Accessibility **→** Touch **→** turn on the switch for Reachability.

#### **15. Turn on Reachability**

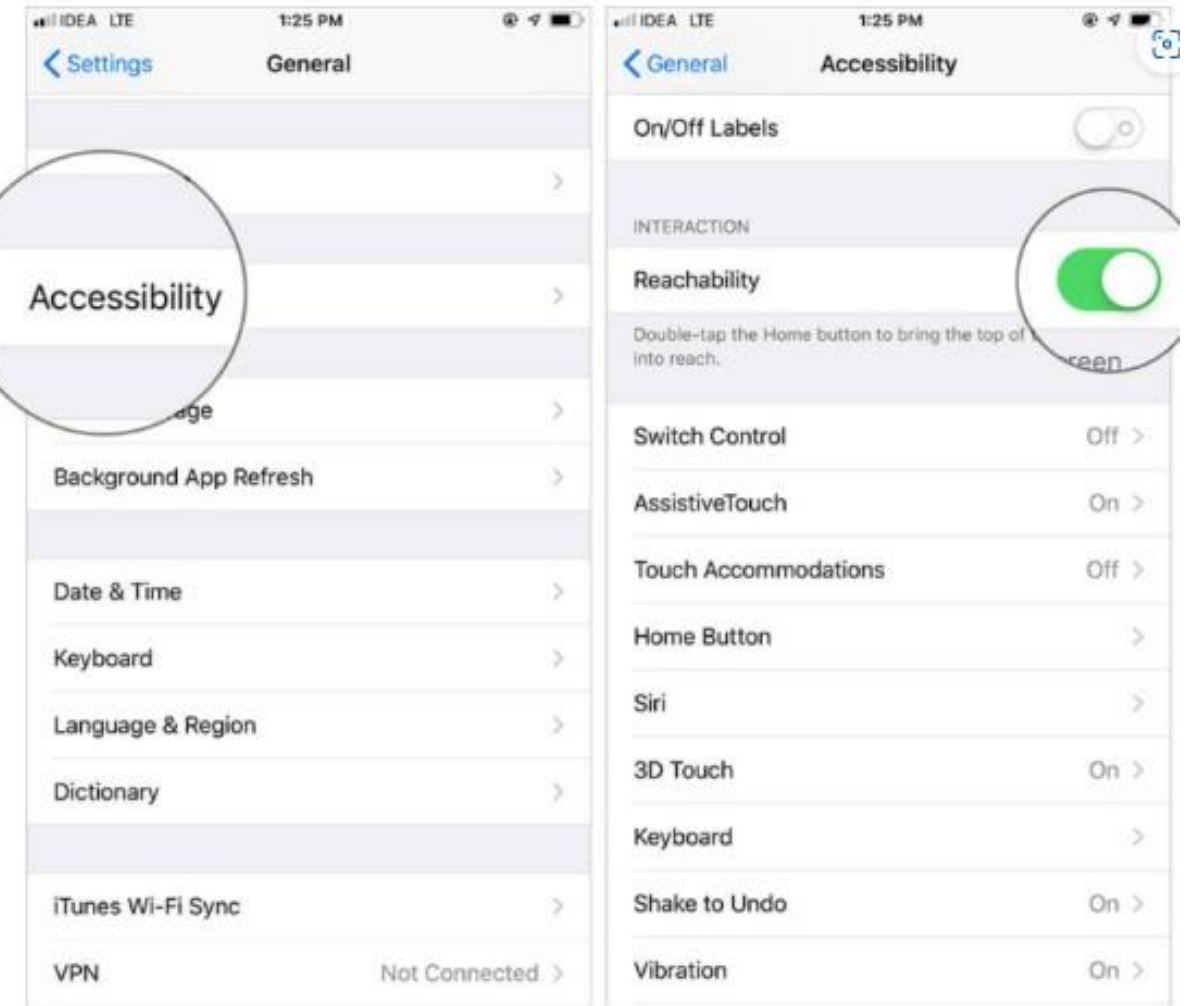

## **16. Turn off Keyboard Clicks**

- While the keyboard click sound may be helpful in letting you know that you have recorded a keystroke, it may start to get on your nerves; especially at night, or when you're in a meeting. Thankfully, you can easily turn it off.
- To do so, open Settings **→** Sounds  $&$  **Haptics**  $\rightarrow$  and then turn off the switch for Keyboard Feedback.

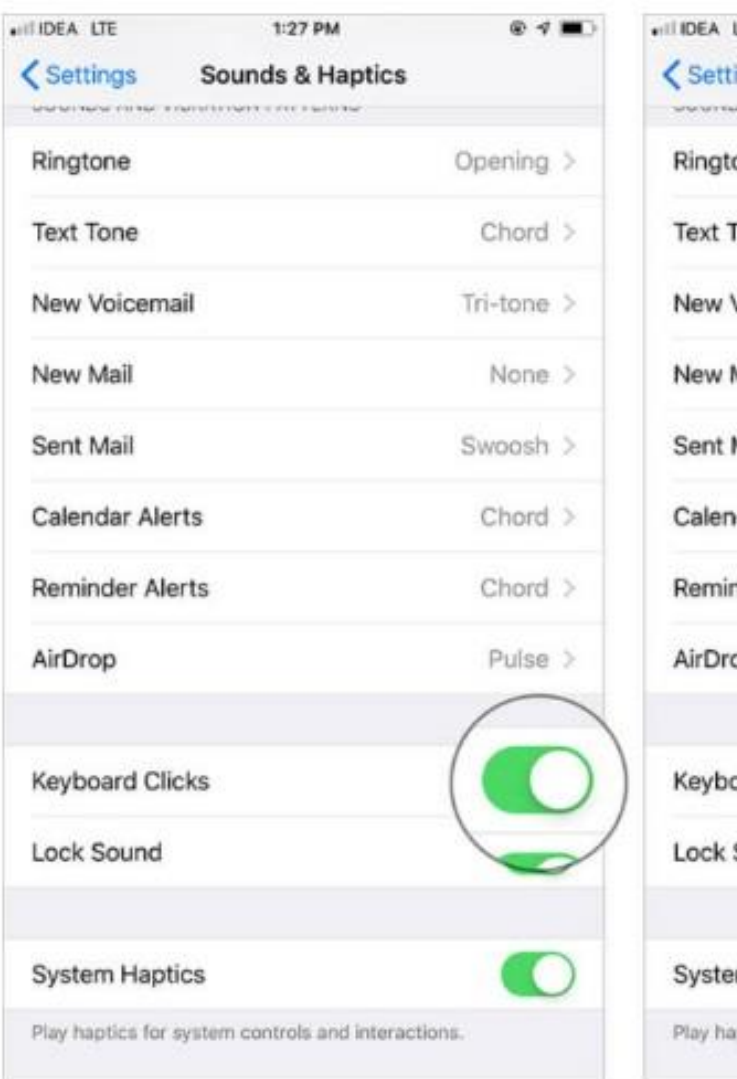

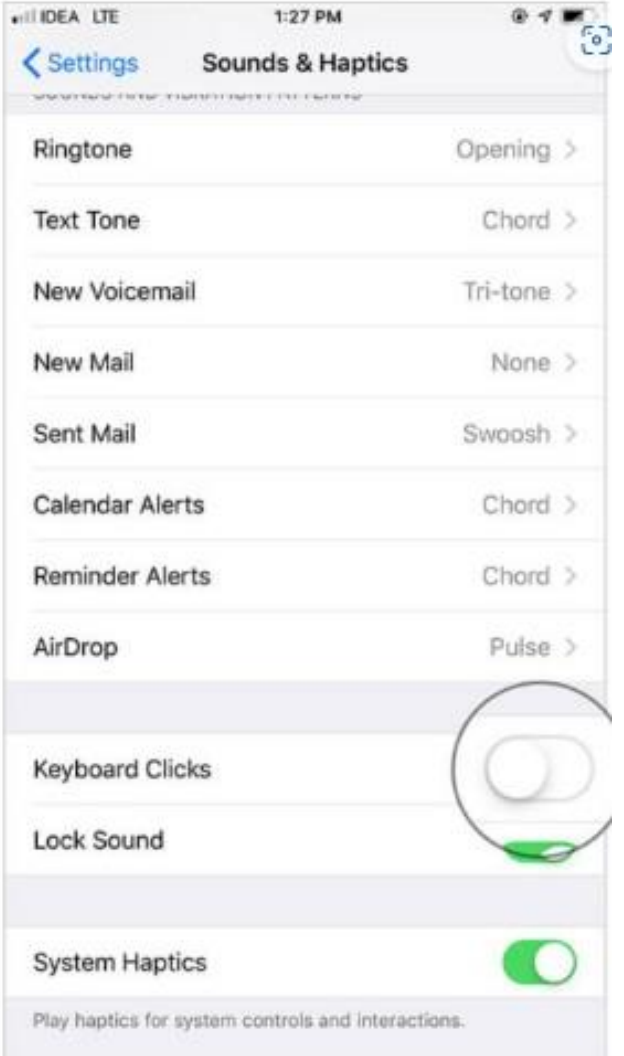

#### **17. Disable Auto-Correction in Keyboards** ALCORA CTE 1:27 PM **ISSA IN** \$:56 PM

- You may find Auto-Correct very useful when it picks up your mistakes.
- But at times, it doesn't seem to work right, and may even hinder typing speeds. If this is the case, you may want to turn it off.
- To do so, open Settings **→** General → Keyboard and then turn off the switch for Auto-Correction.

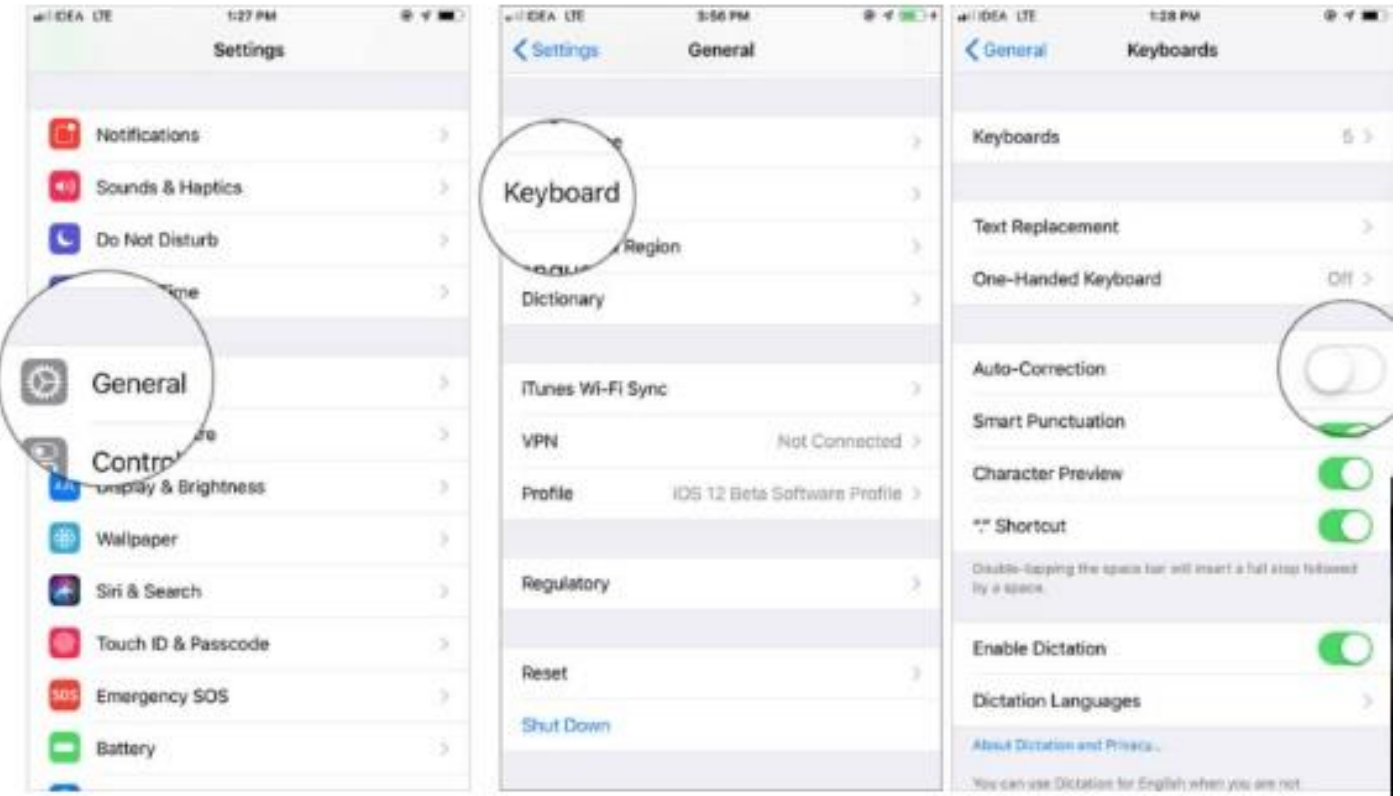

## **18. Set Emergency SOS**

- [Emergency SOS](https://www.igeeksblog.com/how-to-use-emergency-sos-on-iphone/) is a life-saving feature. It lets you quickly call emergency services by clicking the side button 5 times.
- Knowing how significant this feature is, make sure it's always on in the Settings **→** Emergency SOS section.
- Setup Emergency Contacts
- Emergency SOS can be activated even if the iPhone is locked.

#### **Control Center**

- **How do you open control center on iPhone?**
- **iPhone** X and later. To **open Control** Centre, swipe down from the top right-hand corner of your screen.
- To close **Control** Centre, swipe up from the bottom of the screen or tap the screen.
- If **you** swipe too close to the centre at the top of your screen, **you** may **open** Notification Centre instead of **Control** Centre.

## **What is in Control Center - iPhone**

- Flashlight
- Timer
- Calculator
- Screen Recording
- Notes
- Sound Recognition
- Hearing
- Guided Access
- Home
- Low Power Mode
- Voice Memos
- Text Size
- Alarm
- Accessibility Short Cuts
- Wallet
- Music Recognition
- Magnifier
- Apple TV Remote
- Code Scanner
- Dark Mode
- Quick Note
- Stopwatch

#### Questions:

#### Additional iPhone and iPad Tips

January 18, 2022 - Video 2. 5 Additional iPad tips 6:18

January 18, 2022 - Video 3. Control Center 4:33

January 18, 2022 - Apple Legacy Contact within IOS 15

January 18, 2022 - Video 4. How to Split Screen/Multitask on iPad

January 25. 2022 - Video 1 iPhone Tips for Seniors: Basic Settings

January 25, 2022 - Video 2 - iPhone Tips for Seniors: Using Apple Contacts

January 25, 2022 - Video 3 - iPhone Tips for Seniors: Using the Phone

January 25, 2022 - Video 4 - iPhone Tips For Seniors: How to Make FaceTime Calls

January 25, 2022 - video 5 - iPhone Tips for Seniors: How to Use Apple Notes

January 25, 2022 - Video 6 - iPhone Tips for Seniors: How to Use Apple Reminders

January 25, 2022 - video 7 - iPhone Tips for Seniors: Learning how to Swipe!

January 25, 2022 - video 8 - iPhone Tips for Seniors: How to Text

January 25, 2022 - video 9 - iPhone Tips for Seniors: How to Use Control Center

January 25, 2022 - video 10 - iPhone Tips for Seniors: How to Surf the Web

January 25, 2022 - video 11 - iPhone Tips For Seniors: How to Use the Camera

January 25, 2022 - video 12 - iPhone Tips for Seniors: How To Email